## ФЕДЕРАЛЬНОЕ АГЕНТСТВО ЖЕЛЕЗНОДОРОЖНОГО ТРАНСПОРТА

Федеральное государственное бюджетное образовательное учреждение высшего образования «Иркутский государственный университет путей сообщения» Сибирский колледж транспорта и строительства

# МЕТОДИЧЕСКИЕ УКАЗАНИЯ К ПРАКТИЧЕСКИМ РАБОТАМ

## ЕН.02 Информатика

## математический и общий естественнонаучный цикл

23.02.07 Техническое обслуживание и ремонт двигателей,

систем и агрегатов автомобилей

базовая подготовка среднего профессионального образования

Иркутск 2022

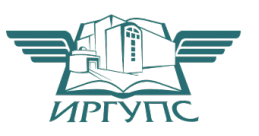

PACCMOTPEHO: СОГЛАСОВАНО: Заместитель Директора по УВР Цикловой методической /А.П.Ресельс комиссией информатики «09» июня 2022 г. «08» июня 2022 г. рее /Арефьева Н.В.

Разработчики: Помазкина Людмила Иннокентьевна, преподаватель высшей<br>квалификационной категории, Сибирский колледж транспорта и строительства категории, Сибирский колледж транспорта и строительства ФГБОУ ВО «Иркутский государственный университет путей сообщения»

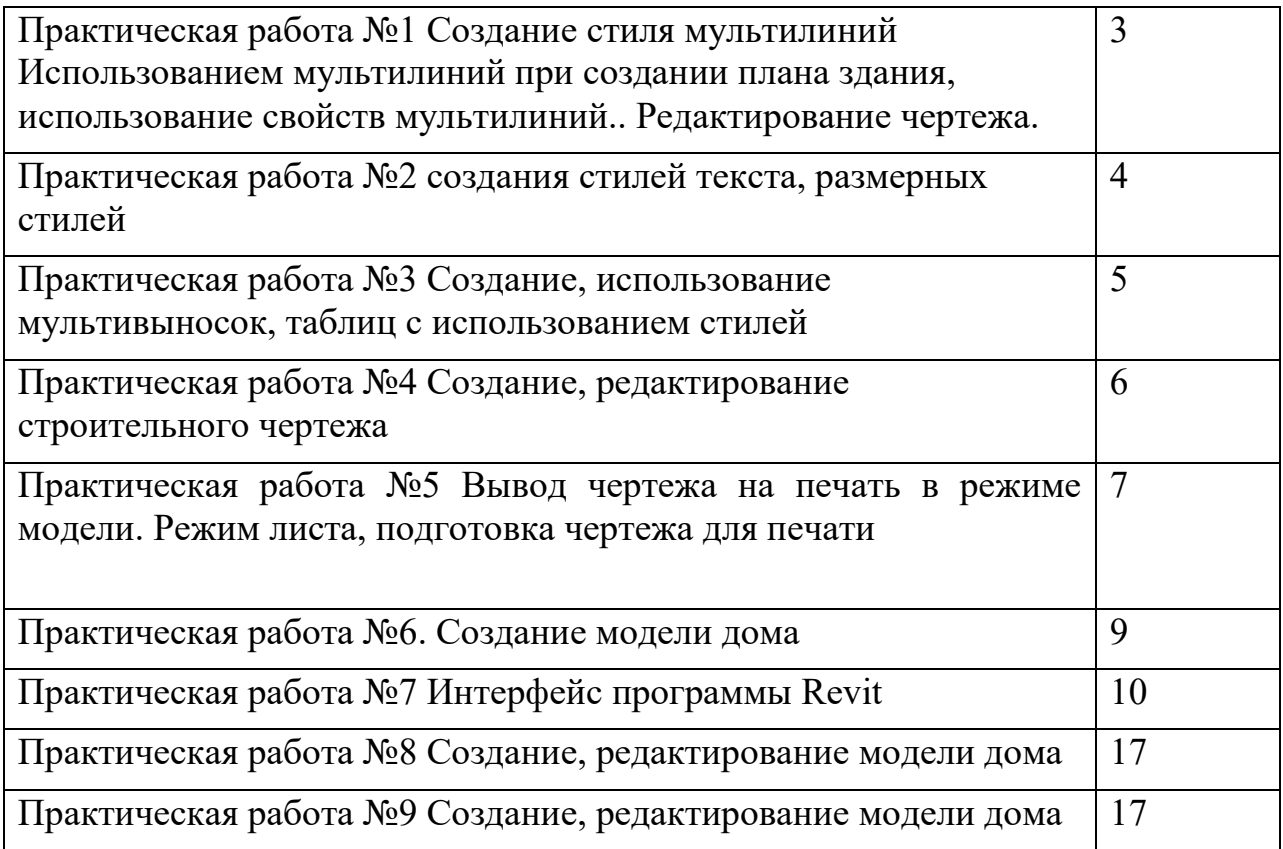

Практическая работа №1 Создание стиля мультилиний Использованием мультилиний при создании плана здания, использование свойств мультилиний.. Редактирование чертежа.

**Задание 1 Создать слои :оси, стены, размеры** 

 **Создать стиль мультилиний** 

**Задание 2 Начертить оси; начертить стены, используя мультилинии Сохранить чертеж с именем «План дома»** 

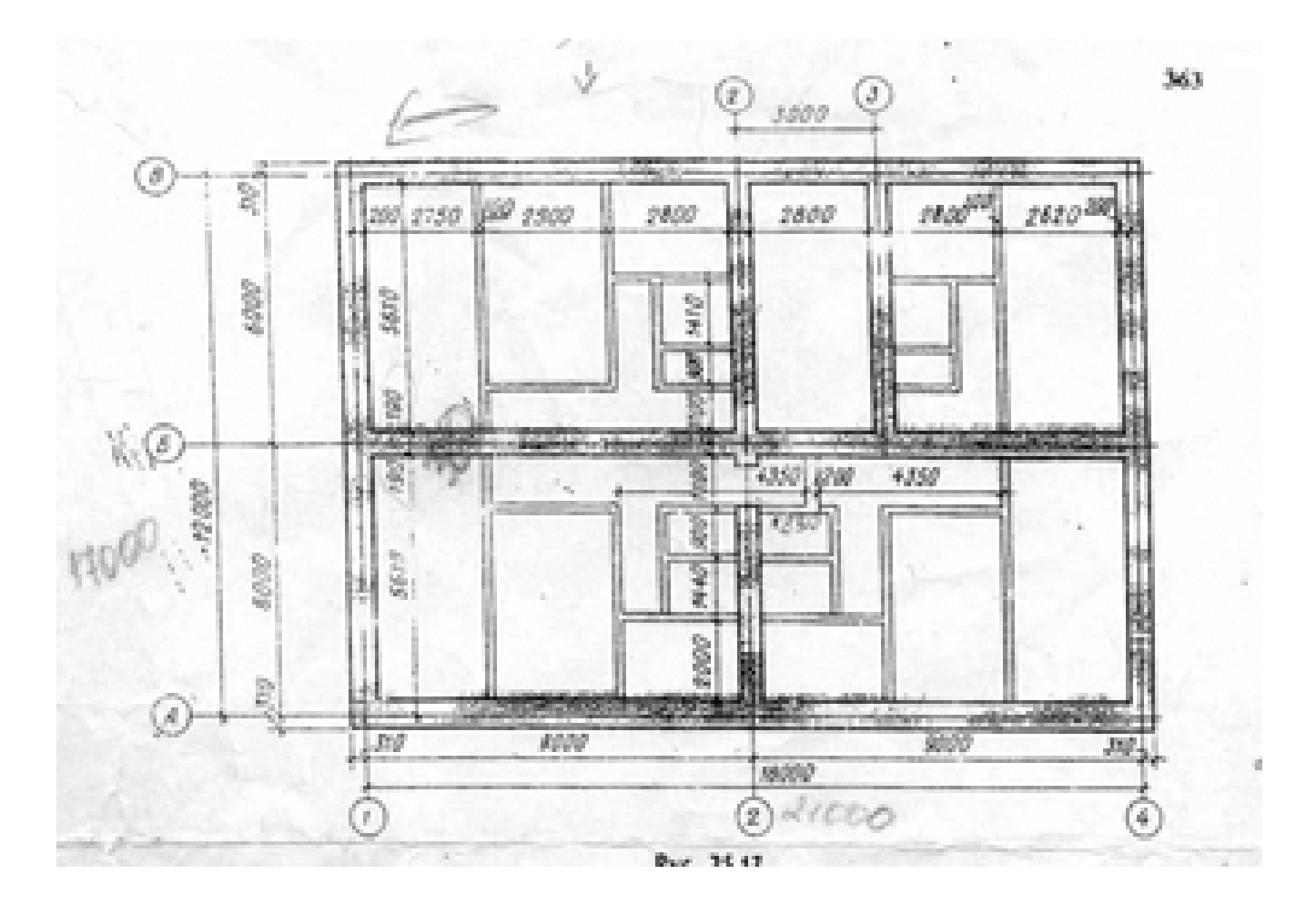

## **Практическая работа №2 Создания стилей текста, размерных стилей**

**Задание 1** Создать текстовый стиль, размерный стиль

**Задание 2** На чертеже «План дома» начертить двери, окна, нанести размеры

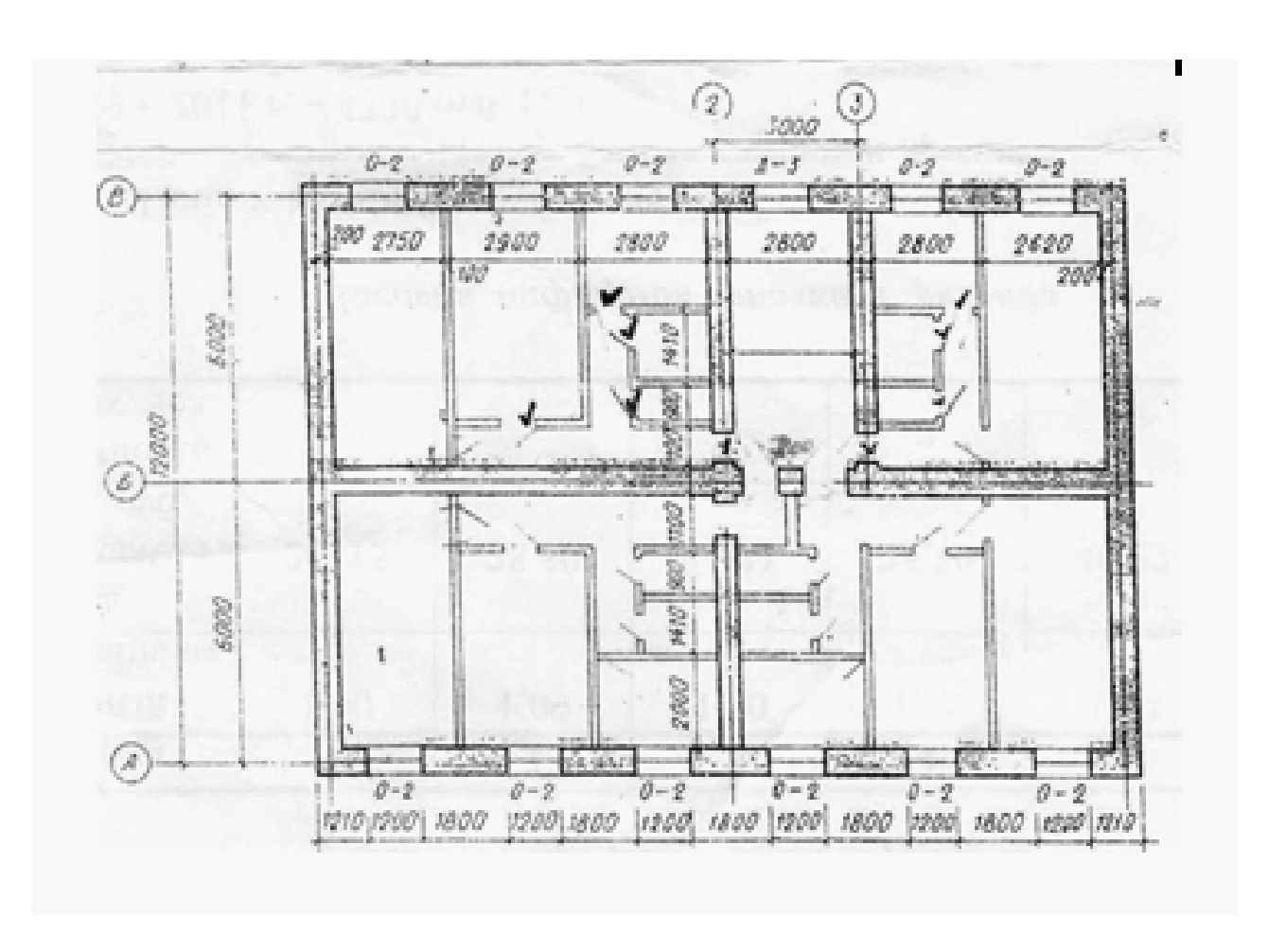

#### **Практическая работа №3 Создание, использование мультивыносок, таблиц с использованием стилей**

Задание 1 Создать стиль мультивыносок, стиль таблиц

Задание 2 Начертить схему армирования и проставить мультивыноски согласно рисунку

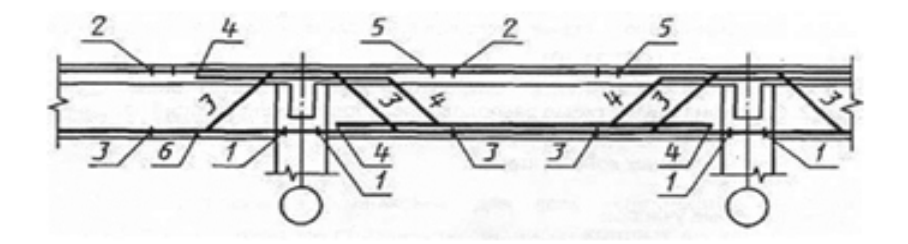

## Задание 3 Создать и заполнить таблицы, использовать стиль таблиц

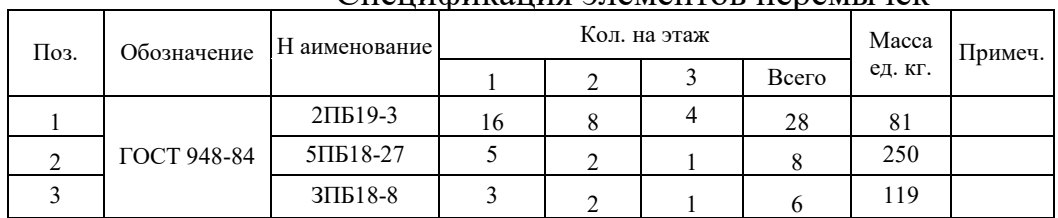

 $\overline{a}$ 

#### Спецификация элементов перемычек

## Спецификация элементов заполнения проемов

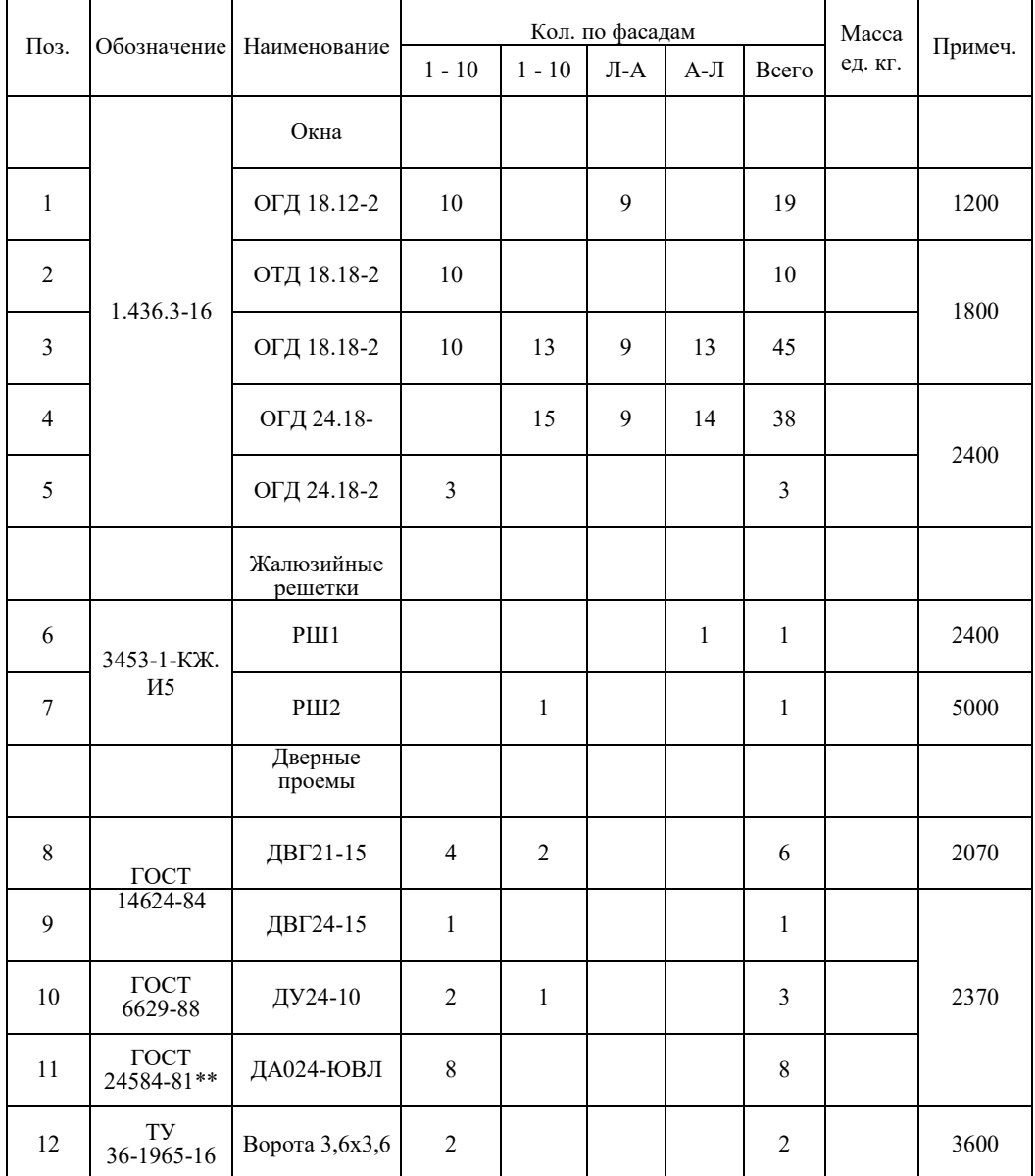

## **Практическая работа №4 Создание, редактирование строительного чертежа**

Задание 1 Начертить план 1 этажа, 2 этажа, фасад, разрез

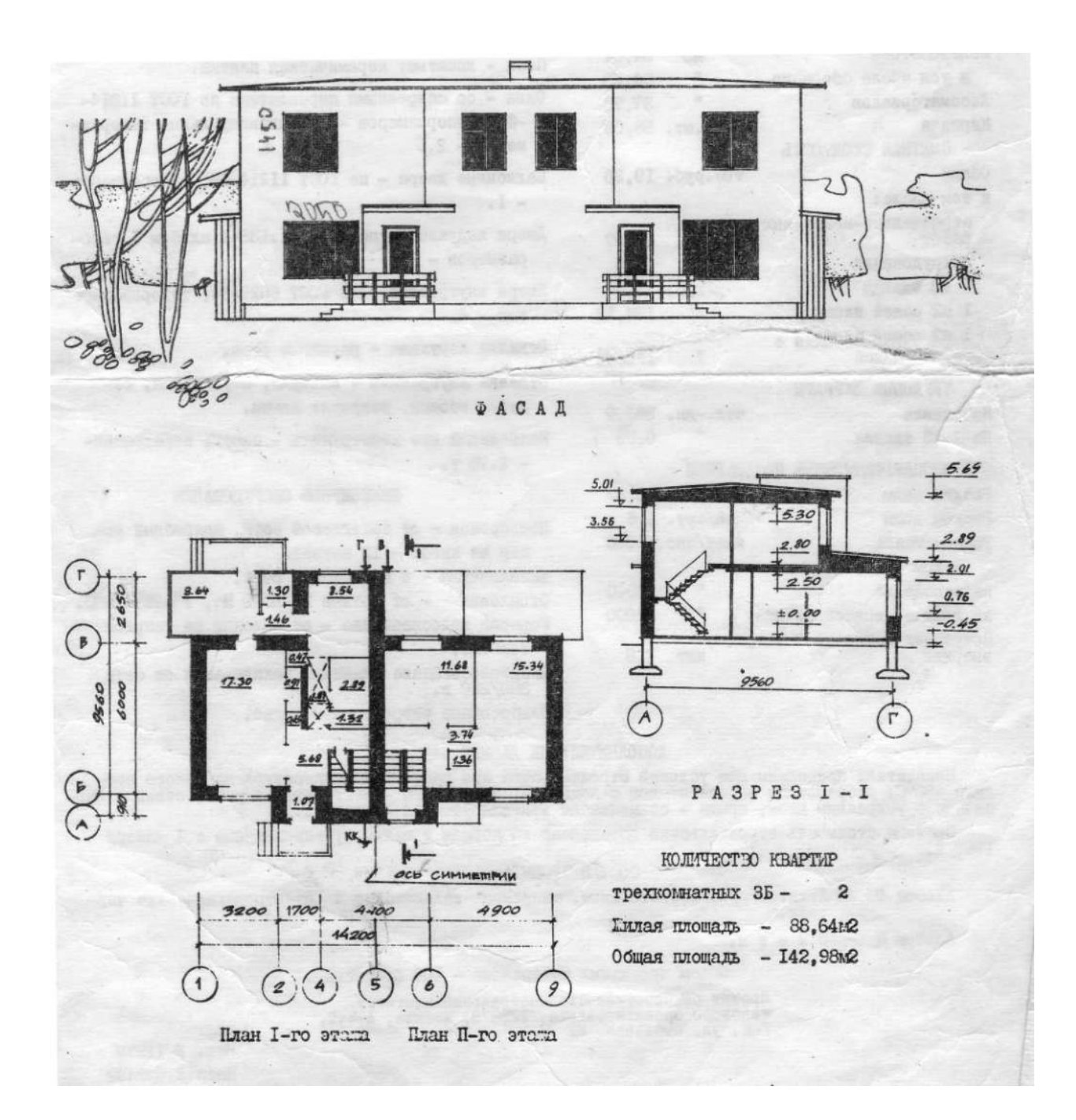

**Практическая работа №5** Вывод чертежа на печать в режиме модели. Режим листа, подготовка чертежа для печати

Задание1 Подготовить чертеж для печати в режиме модели и в режиме листа на лист А3 с рамкой и штампом.

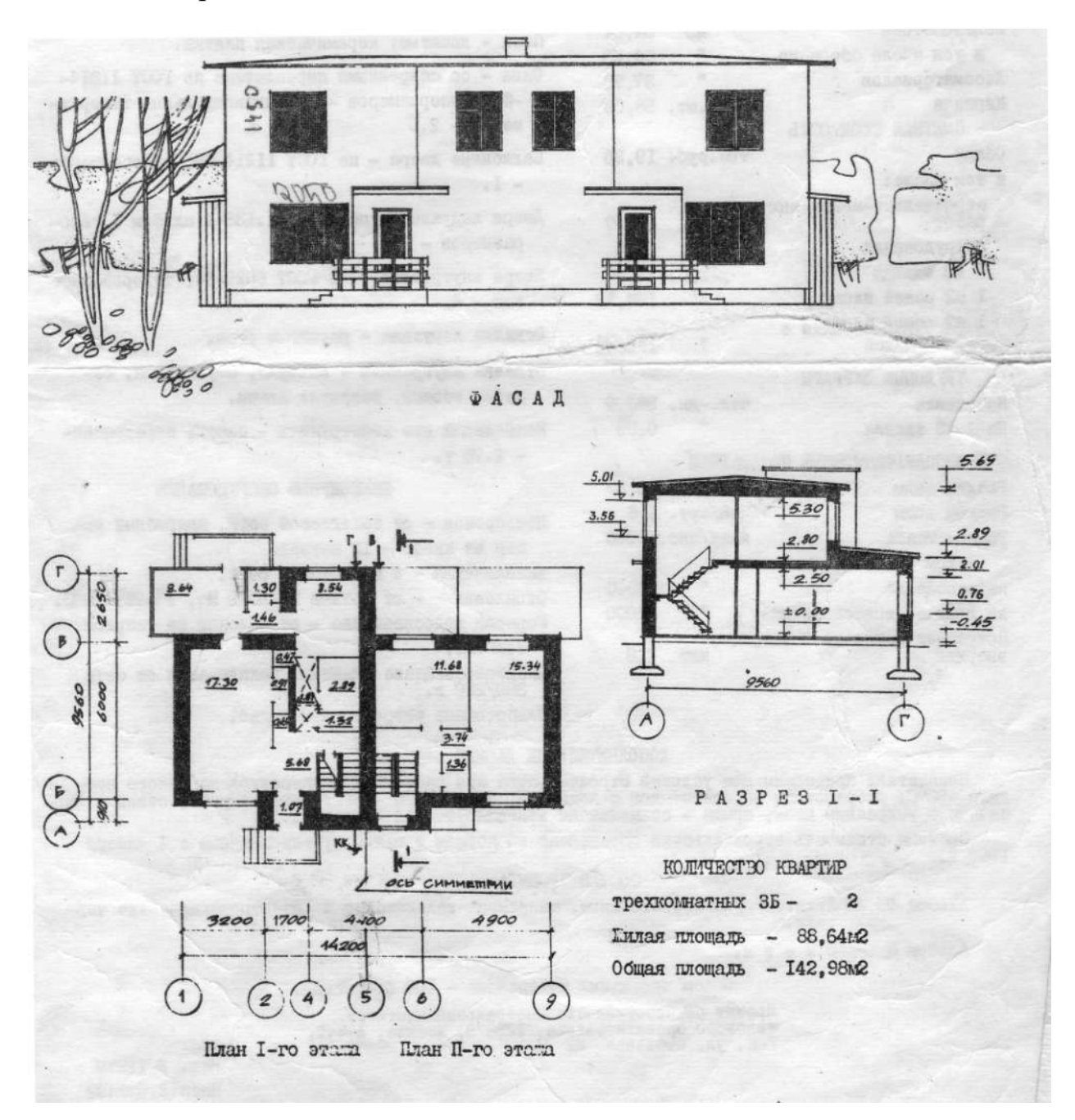

Практическая работа №6. Создание модели дома

Задание 1 Откройте программу AutoCAD

Задание 2 Сохраните новый файл в личной папке с именем «*Акопян* Беседка»

#### Задание 3

Внимательно рассмотрите рисунок с исходными данными

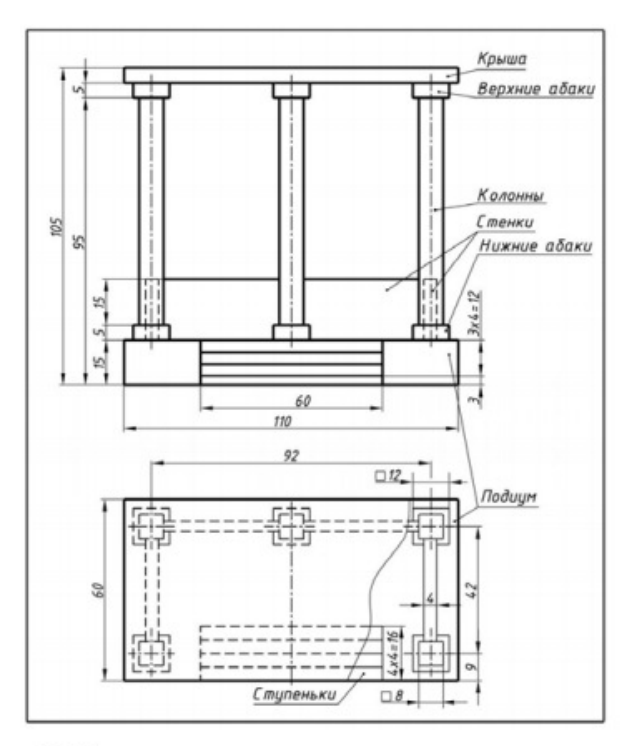

: 1.1. Исходные данные для построения перспективы

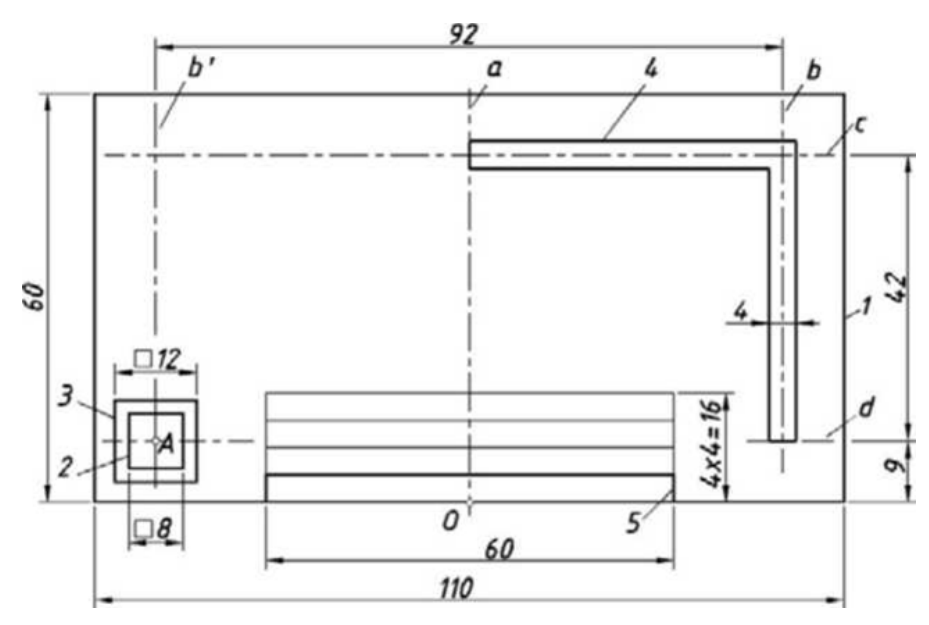

Создайте дополнительные слои *Оси, Разметка, Модель и* соответственно располагайтечертеж по слоям. Выполните горизонтальную разметку

модели, которая сводится к построению осей, контуров

выдавливания, расположенных в плоскости основания модели.

### Задание 4

Создайте модель беседки способом выдавливания созданных контуров командами *Выдавить* или командой *ящик*

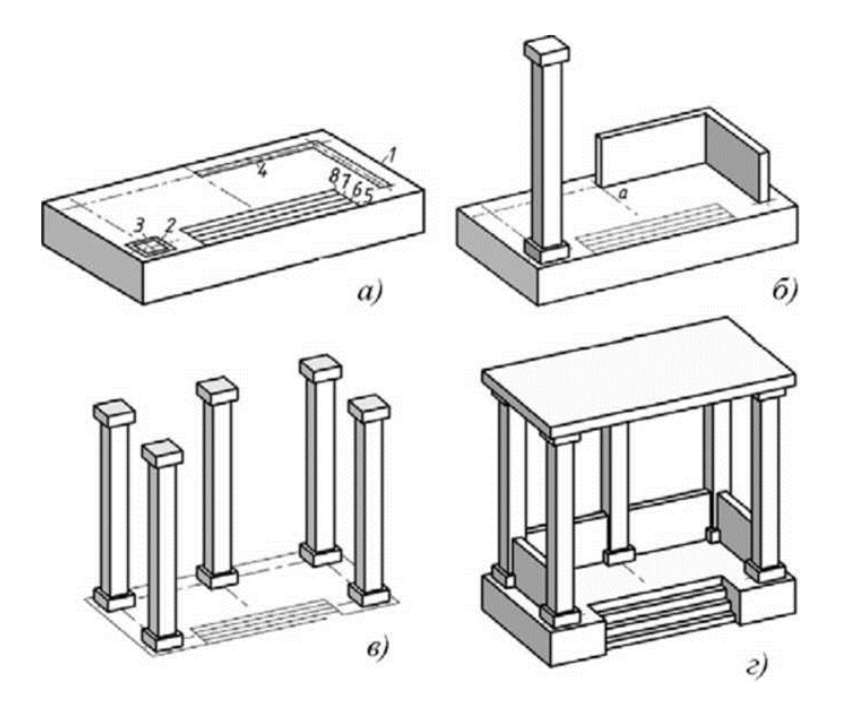

Задание 5 На вкладке ГЛАВНАЯ  $\longrightarrow$ Вид  $\longrightarrow$ откройте несколько

видовых экранов

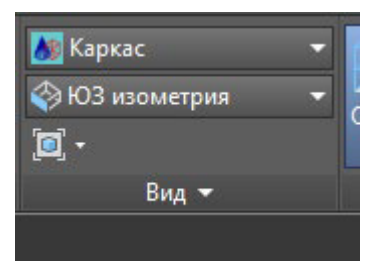

Задание 6 Сохраните файл в формате PDF в личную папку

### **Практическая работа №7 Интерфейс программы Revit**

## **Интерфейс программы Revit**

Интерфейс в Revit построен по концепции «Ленты», многочисленные панели инструментов обозначены кнопками на специальной панели, содержание которой меняется в зависимости от того, что вы в настоящий момент делаете. Это достаточно удобно, но при работе с лентой, приходится выполнять несколько действий, чтобы найти нужную команду. С опытом

появится ощущение, что неудобно каждый раз искать нужную команду, которой часто приходится пользоваться. Что бы ускорить этот процесс, настраивают горячие клавиши. Смотрите соответствующий раздел. Вернемся к интерфейсу. Общий вид интерфейса.

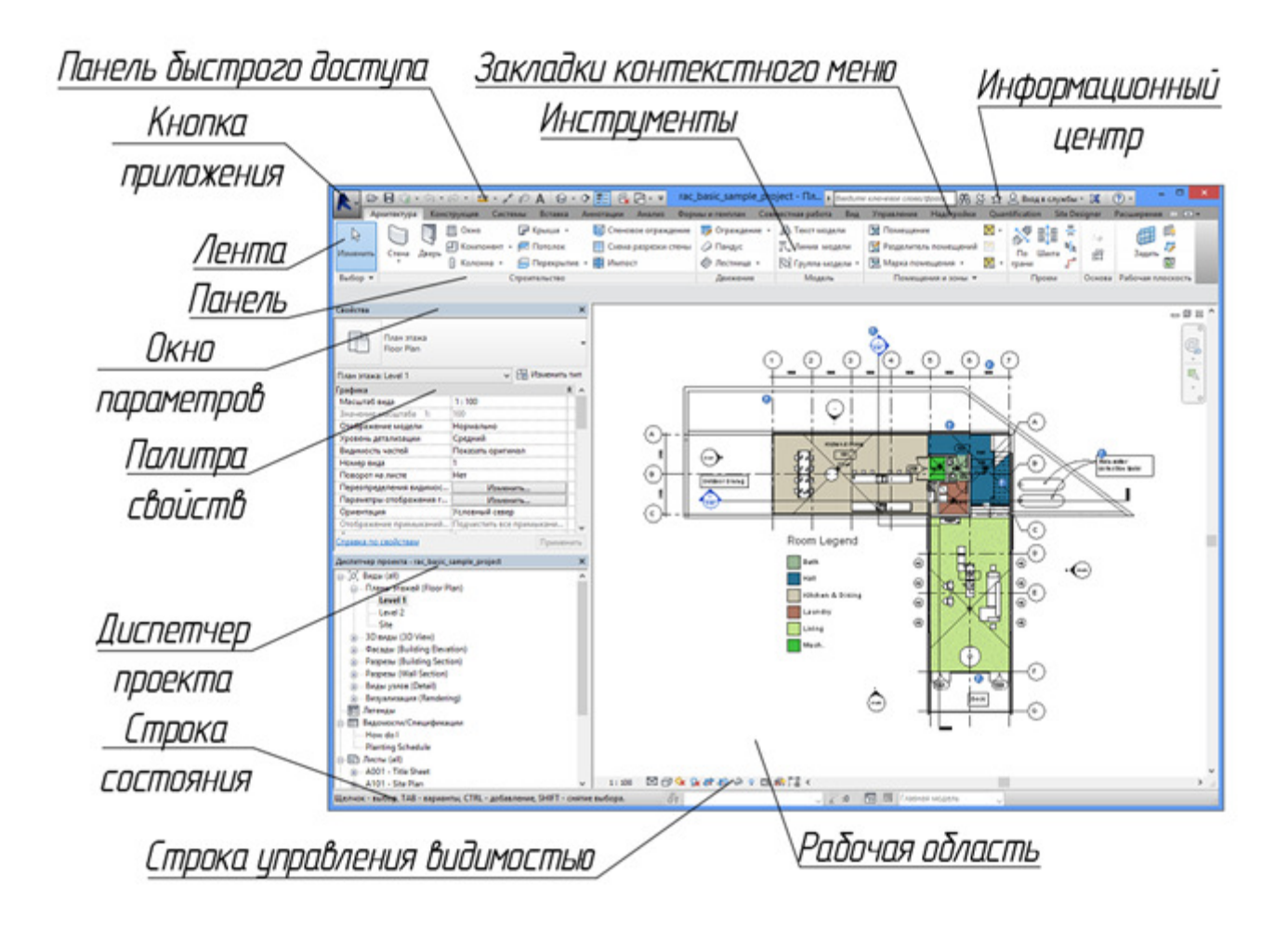

Рассмотрим интерфейс подробно. Обзор начинаем с верхнего левого угла по часовой стрелке, начиная с кнопки «приложение». Внимательно рассмотрим следующие элементы интерфейса. Выбираем любой пункт, что бы почитать подробно.

- 1. Кнопка приложения
- 2. Панель быстрого доступа
- 3. Инструменты
- 4. Закладка контекстного меню
- 5. Информационный центр
- 6. Рабочая область
- 7. Строка управления видимостью
- 8. Строка состояния
- 9. Диспетчер проекта
- 10.Палитра свойств
- 11.Окно параметров
- 12.Панель
- 13.Лента

#### **1. Кнопка приложения**

Открывает основные инструменты для работы с файлом проекта. Все как в обычных программах: Создать, открыть, сохранить и т.п.

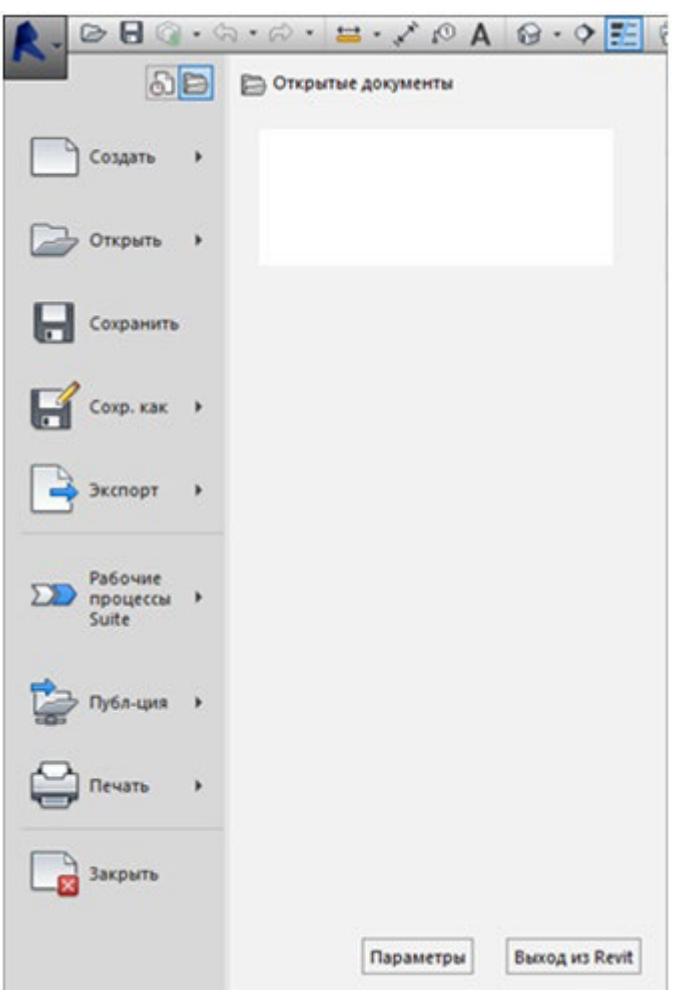

Кнопка приложения

Открывает основные инструменты для работы с файлом проекта. Все как в обычных программах: Создать, открыть, сохранить и т.п.

Обратите внимание на выпадающие меню. Например, выбираем пункт «Создать», наводим мышкой на треугольник и видим, как появляются дополнительные параметры команды «Создать». Создать можно проект, семейство, концептуальные формы и т.п.

Также здесь находятся команды «экспорт», «печать» и «параметры»

#### **3. Инструменты**

Основной способ доступа к командам осуществляется с помощью инструментов, которые расположены на ленте.

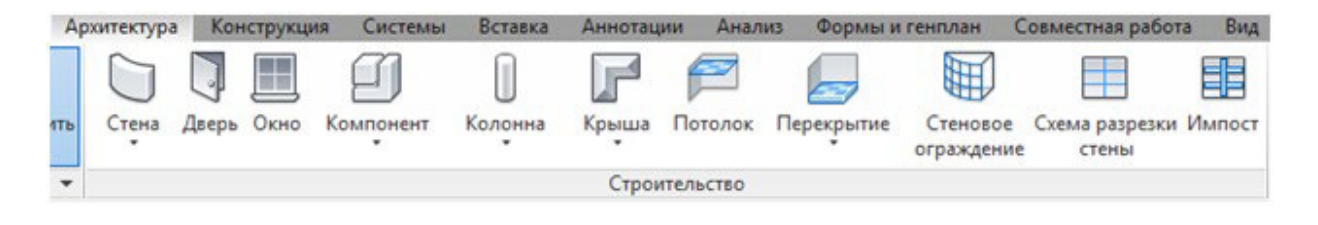

Обратите внимание, что при выборе объекта модели, на ленте сразу появляются инструменты редактирования.

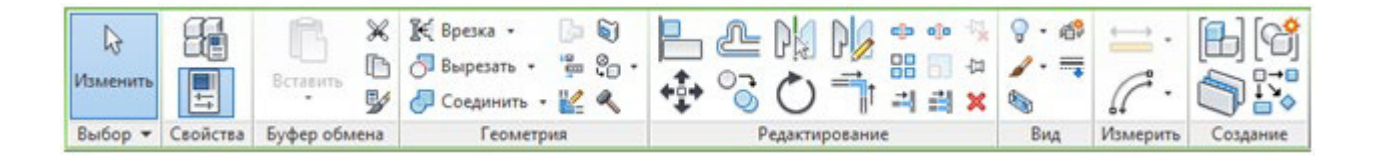

Под многими значками имеется треугольник выпадающего меню. Эти меню советую хорошо просмотреть, т.к. иногда нужная команда скрывается именно там.

К сожалению, эти инструменты располагаются только так и их нельзя поменять. Со временем привыкаешь и нужные команды находятся достаточно быстро.

#### 4. Закладка контекстного меню

| Архитектура Конструкция Системы Вставка Аннотации Анализ Формы и генплан Совместная работа Вид Управление

Позволяют переключатся между различными инструментами, которые объединены в категории – закладки. Закладки следующих типов:

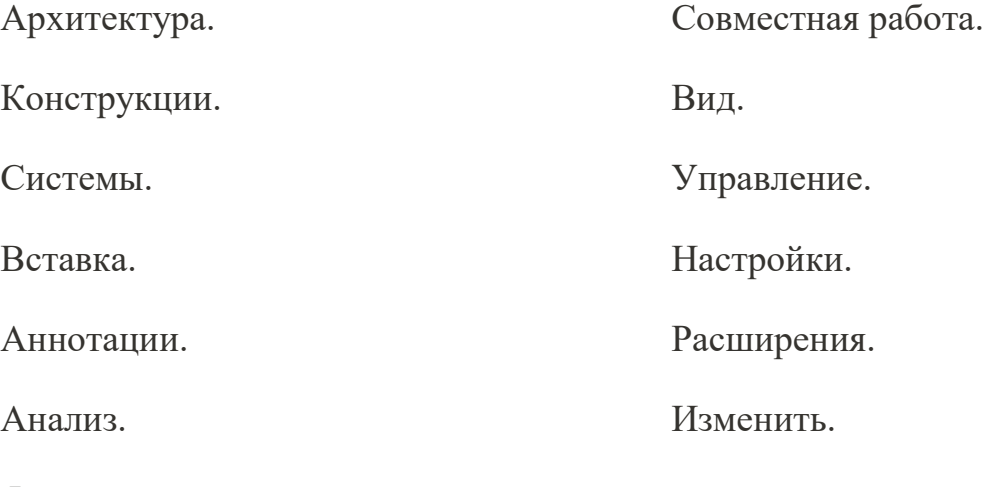

Формы и генплан.

Способ представления можно изменить. Нажимаем последнюю кнопку с треугольником под чертой.

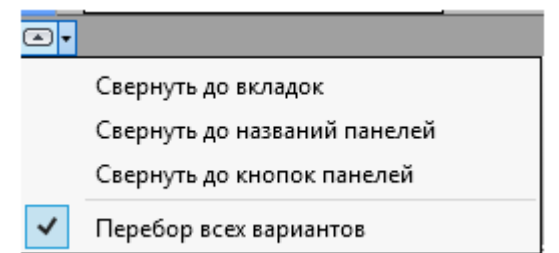

## 5. Информационный центр

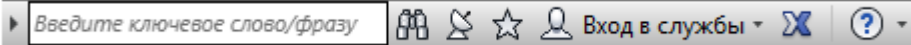

Служит для доступа к справочной информации по работе с программой. Требует подключение к интернету. Если ввести в поиск ключевое слово, то произойдет автоматический переход на сайт программы в раздел справки, которая содержит много полезной информации. Справка достаточно подробная.

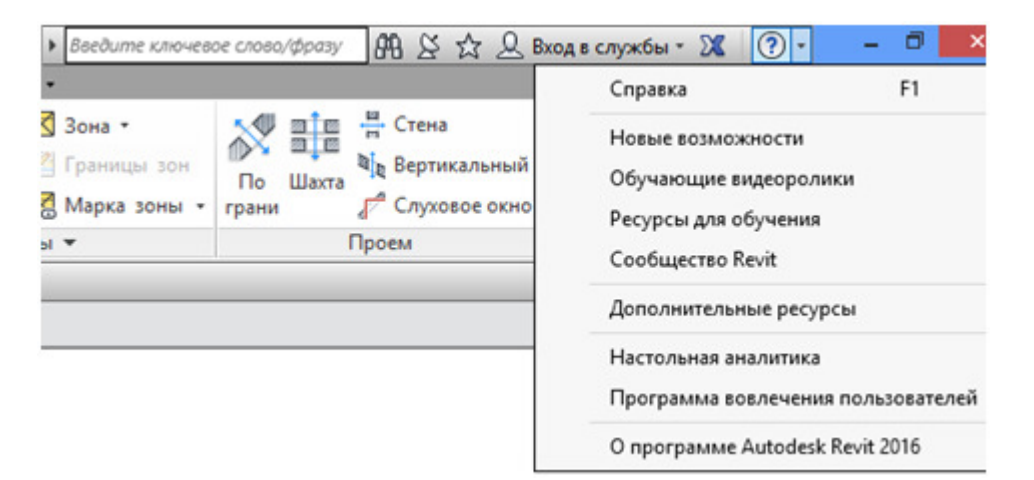

#### 6. Рабочая область

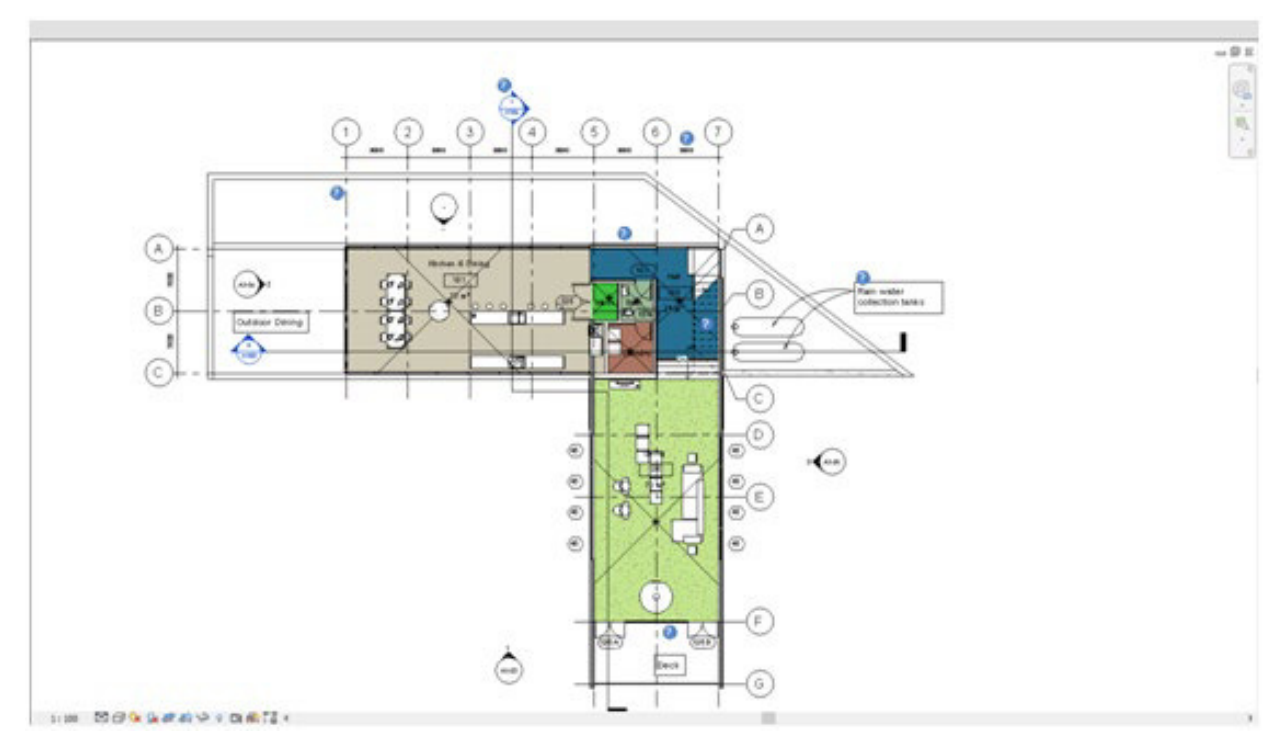

Рабочая область — служит для работы с трехмерной моделью, чертежами и спецификациями. Рабочую область можно настроить различными способами, так же как окна Windows. Можно настроить несколько окон на экране, расположить их каскадом и т.п.

7. Строка управления видимостью

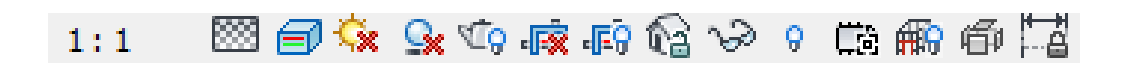

Строка управления видимостью содержит различные иконки в зависимости от типа вида, с которым идет работа.

На ней находятся (слева направо):

1) Масштаб (позволяет задать масштаб вида, который может быть стандартным или пользовательским).

2) Уровень детализации (включение режимов по уровню детализации изображения, существует три типа уровня детализации: низкий, средний и высокий).

3) Визуальный стиль (выбор стиля отображения и визуализации объекта – каркас, скрытая линия, тонирование и т.п.).

4) Траектория солнца (включение режима отображения расположения солнца, которое влияет на степень освещения трехмерного вида, в этом режиме можно указать расположение солнца).

5) Тени (включение и отключение отображения теней на трехмерном виде).

6) Визуализация (выполнение рендеринга трехмерной модели).

7) Подрезка вида (ограничения зоны вида, актуально при размещении на чертежах).

8) Включить область подрезки (включить или выключить видимость зоны подрезки).

9) Блокировка вида – (фиксация вида для размещения на чертеже, актуально только для 3D видов).

10) Временное скрытие (временное скрытие объектов модели).

11) Показать скрытые элементы (включение отображения скрытых элементов, для возможности выбора этих элементов, элементы снова можно сделать видимыми).

### **8. Строка состояния**

#### Укажите начальную точку стены.

В Строке состояния отображается информация о выполняемых командах и выбранных элементах.

При выполнении команд программы, следует постоянно следить за строкой состояния, т.к. в ней программа указывает, какие именно действия она от вас ожидает. Также по строке состояния можно определить, чем программа занята в данный момент, находится в режиме ожидания или выполняет какую то команду.

### **9. Диспетчер проекта**

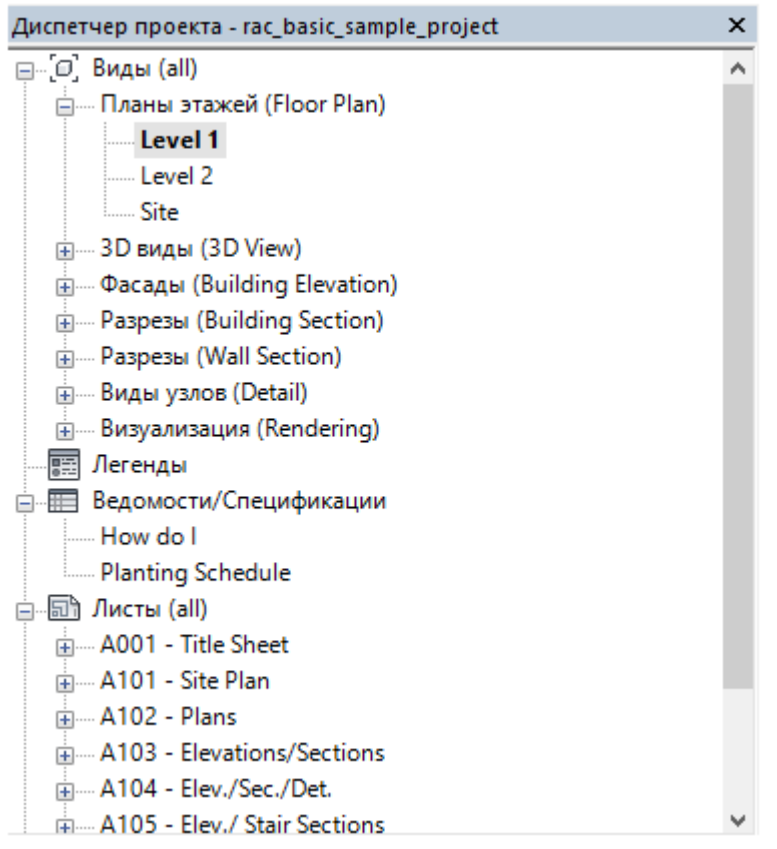

Диспетчер проекта – это виртуальное дерево, содержащее все виды, легенды, спецификации, листы, семейства, группы и связи проекта.

Вы можете сворачивать или развертывать это дерево нажатием кнопок + или – рядом с соответствующей позицией.

Открытие любого вида из Диспетчера проекта осуществляется двойным щелчком на нем левой кнопкой мыши.

Позиции Диспетчера проекта также можно фильтровать и группировать по различным параметрам.

Для доступа к свойствам Диспетчера проекта достаточно правого щелчка на (Виды) в верхней части дерева и выбора «Изменить тип». Затем выбираются нужные позиции из появляющегося списка или он копируется для создания своего собственного.

### **Практическая работа №8,9 Создание, редактирование модели дома**

Задание 1 Откройте программу Revit

Задание 2 Сохраните новый файл в личной папке с именем «Беседка»

Задание 3

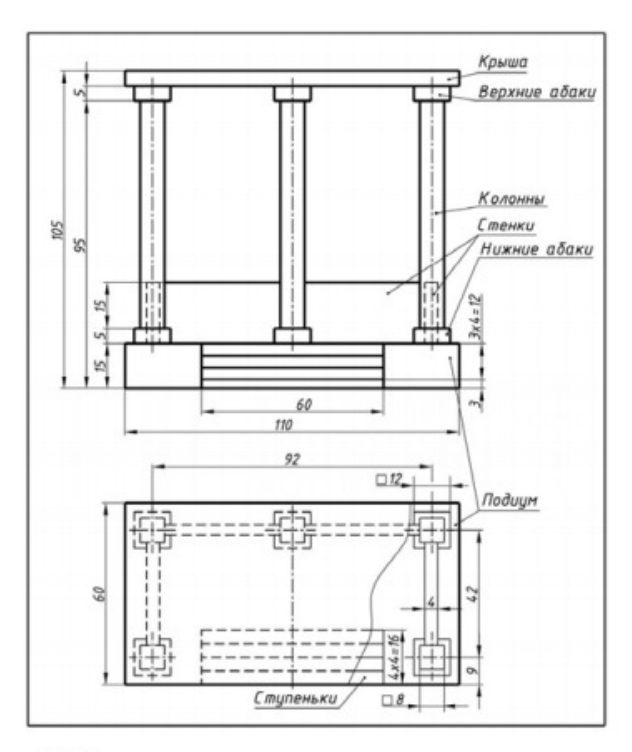

#### : 1.1. Исходные данные для построения перспективы

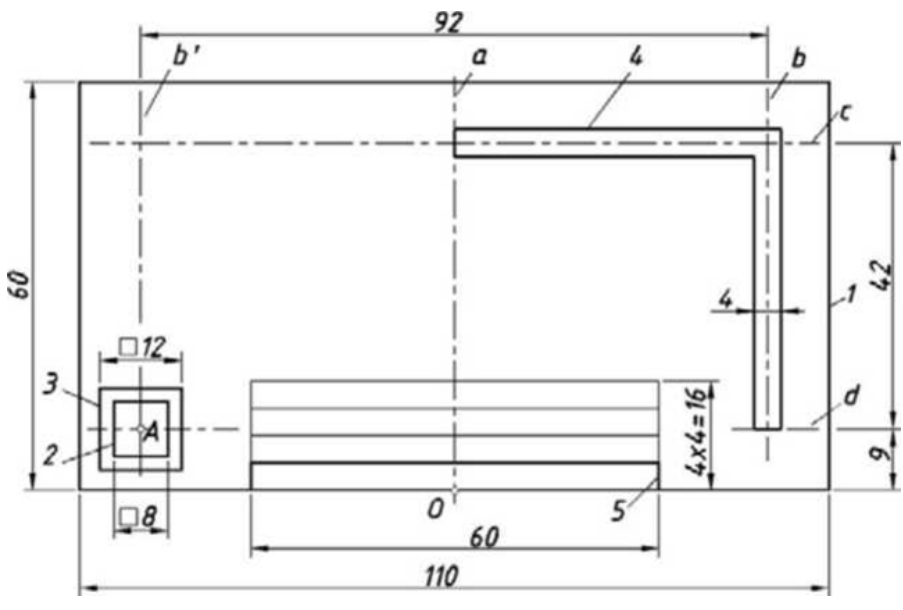

Задание 4

Создайте модель беседки

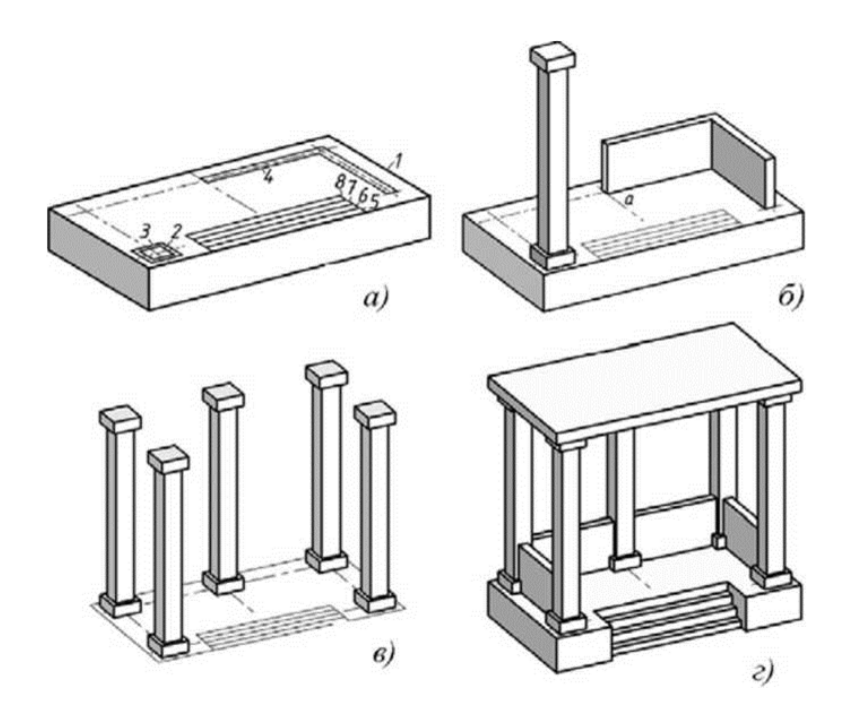

Задание 6 Сохраните файл в формате PDF в личную папку